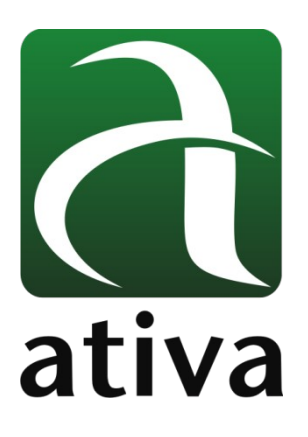

# **MANUAL DE APLICAÇÃO DRIVE ADW MODO VELOCIDADE (CONTROLE VIA ENTRADA ANALÓGICA E SELEÇÃO DE ENTRADAS DIGITAIS)**

# **1- Objetivo:**

Configurar o Drive ADW em modo Speed, onde a velocidade do motor será controlada através de combinação de Entradas Digitais ou através de uma Entrada Analógica de Tensão de -10 ~ +10 Vdc.

# **2- Ferramentas utilizadas para Configuração:**

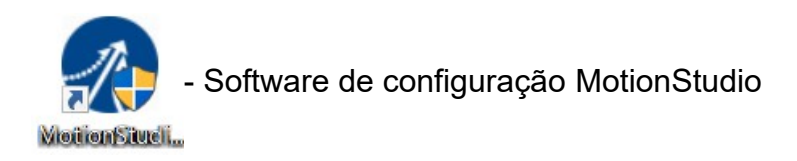

# **3- Conexão com o Drive ADW**

**Recomendamos que a conexão do cabo USB com o Drive seja feito após a energização da alimentação 220VAC.**

A conexão entre o Notebook e o Drive se dá através da porta Mini USB.

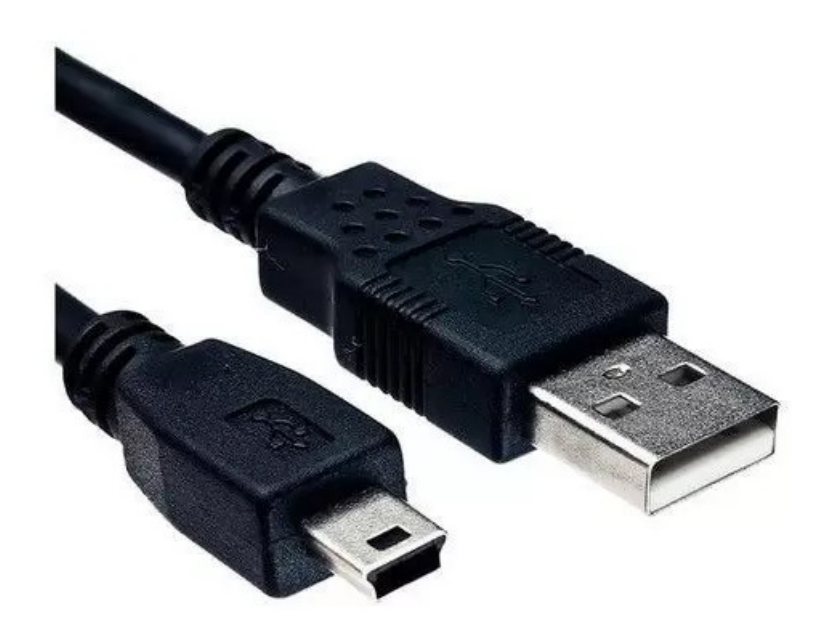

O cabo é detectado pelo software alocando uma porta COM para a conexão. Se eventualmente o Windows não instalar automaticamente o Drive USB, favor baixar o arquivo do link, descompactar e utiliza-lo. Escolha a pasta referente ao Windows utilizado e faça a instalação.

<https://drive.google.com/file/d/1KsGjIjU5CwWo5AuwyfLzd0n4CLUVRM0r/view?usp=sharing>

No Software Motion Studio, clicar no ícone marcado abaixo (Comm Connect) →

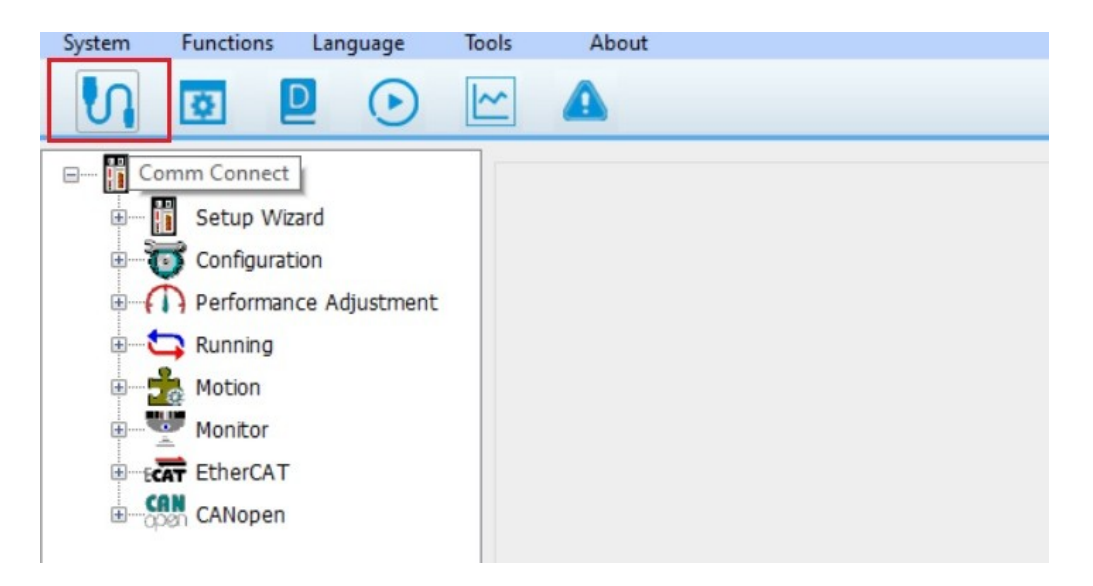

Uma vez, o cabo conectado, o Software reconhecerá uma COM para que a conexão seja realizada. No exemplo abaixo a COM3 foi asumida pelo cabo USB. Então, basta pressionar o botão "Connect".

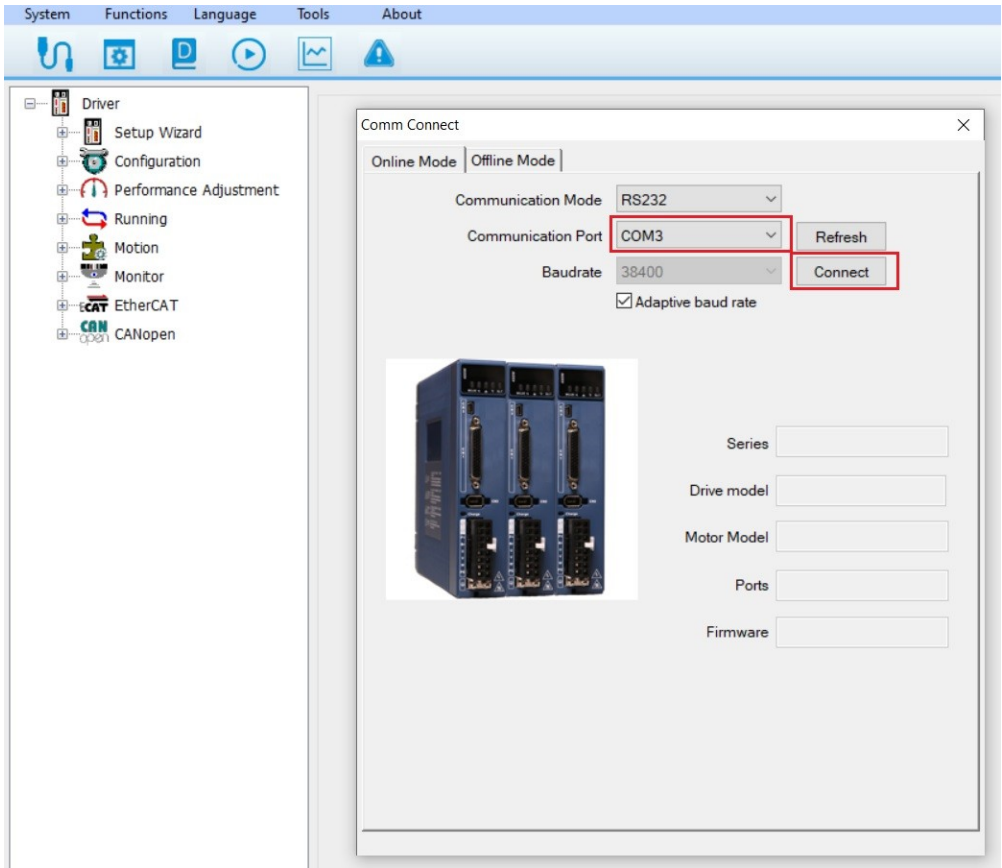

As informações contidas neste documento são propriedade da ATIVA AUTOMAÇÂO, sendo vetada a reprodução ou utilização para outras finalidades senão aquelas a que se destinam, sem prévia autorização.

Estando tudo certo, o Software mostrará por alguns segundos a conexão estabelecida (conforme imagem abaixo) e fechará o Popup de conexão.

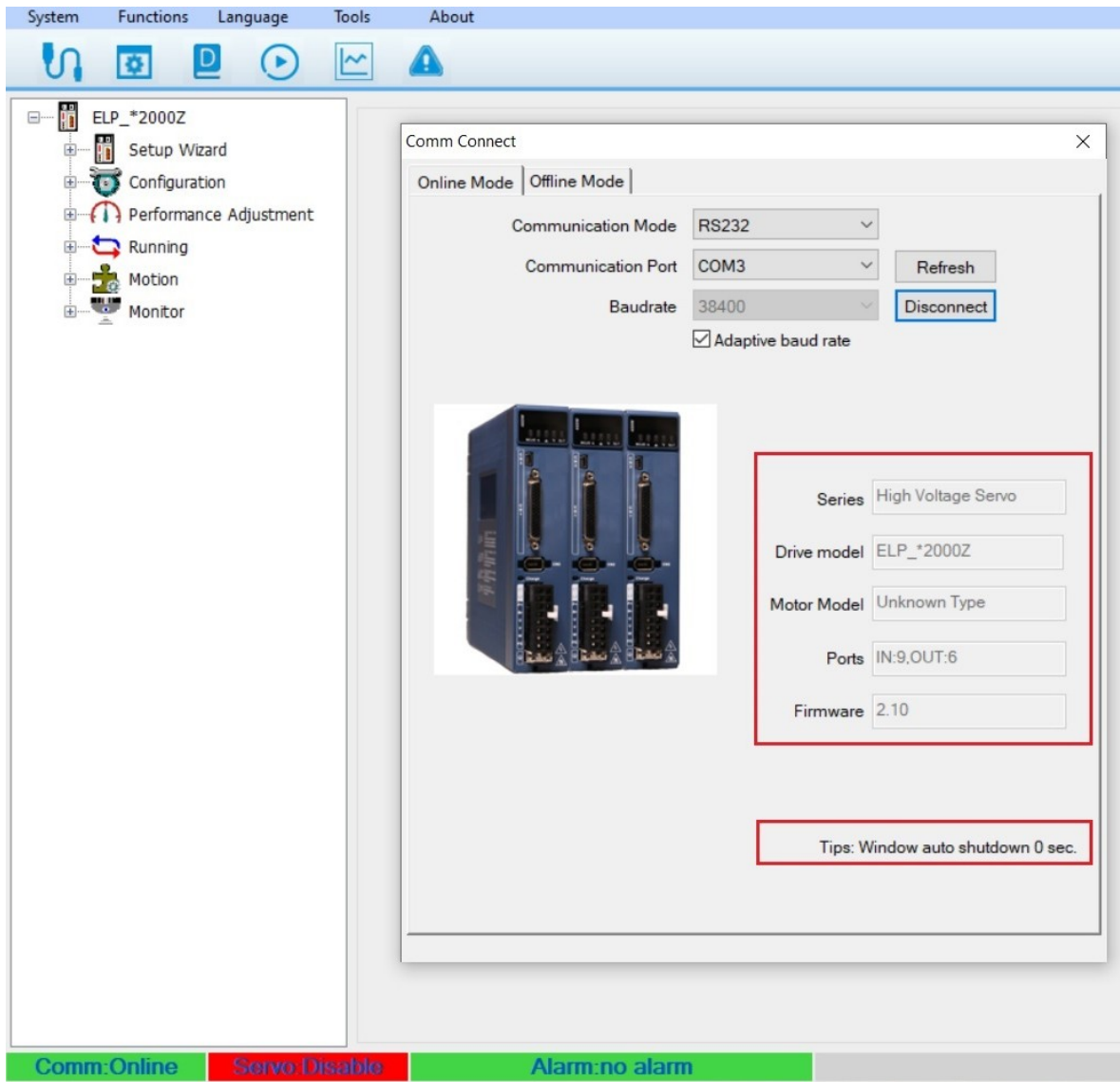

Quando a conexão é estabelecida, na barra inferior será mostrado a informação "Comm Online" no fundo verde claro.

# **4- Teste Inicial**

Como sugestão, existe a possibilidade de se proceder um teste prático com o Drive + Motor sem mesmo utilizar nenhuma Entrada ou Saída digital.

#### **Pré requisitos:**

- O Drive deve estar alimentado com 220 VAC;
- O PC/Notebook deve estar conectado com o Drive;
- Os cabos de Potência e Sinal devem estar conectados entre Drive e Servomotor.

Pré requisitos atendidos, podemos efetuar um teste prático (Drive e Motor) de modo a verificar seu funcionamento.

No menu vertical, existe uam opção chamada **Running → Trial Run** ou clicando no ícone (Play) conforme imgem abaixo:

![](_page_4_Picture_8.jpeg)

Uma vez selecionado essa função, temos condição de efetuar um comando Jog+ (CW) ou Jog- (CCW) de modo a verificar o funcionamento perfeito do conjunto ServoDrive, ServoMotor e respectivos cabos.

![](_page_5_Picture_38.jpeg)

Nota que a opção "Servo:Disable" (fundo vermelho) está sendo mostrada.

Ao ativar o botão "Servo Enable" igual marcado na imagem acima, o Drive passará de **OFF** para **ON** ,o motor entrará em Torque e a informação alterará para Servo: Enable (fundo verde claro) conforme próxima imagem:

![](_page_6_Picture_0.jpeg)

O Parâmetro Pr6.04 define a velocidade de Jog para o Drive. No exemplo acima essa velocidade está setada em 400 rpm. Então se pressionarmos o botão CCW, o motor girará sentido anti horário em 400 rpm. Ao pressionamos o botão CW, o motor girará sentido horário em 400 rpm.

*Dessa forma é possível constatar de uma forma muito rápida, que todo o conjunto adquirido está funcionando perfeitamente.*

# **5- Definição e Configuração do Modo de Controle**

Uma vez o Drive conectado com o Software MotionStudio, devemos abrir a opção **Configuration → Control Mode** (Modo de Controle).

O Parâmetro **Pr0.01**, define o Modo de Controle: 1- Velocity Mode

- 2- Position Mode (Pulso e Direção somente)
- 3- Torque Mode

Devemos selecionar a opção **1- Velocity Mode**

No Parâmetro **Pr3.00** - Velocity Setup é definido o tipo de controle de Velocidade.

Existem 4 tipos: **Analog Input** | **4 Internal Speed** | **8 Internal Speed** | **Internal Spped and Analog**

### **5.1- Analog Input → Controle da velocidade do motor baseado na referência analógica (Entrada Analógica) de -10 ~ +10Vdc.**

### **5.1.1 Configuração:**

![](_page_7_Picture_73.jpeg)

As informações contidas neste documento são propriedade da ATIVA AUTOMAÇÂO, sendo vetada a reprodução ou utilização para outras finalidades senão aquelas a que se destinam, sem prévia autorização.

**Parâmetro P3.02** (Speed Command input gain) define a escala RPM por Volt.

No exemplo acima: P3.02 = 250 rpm/Volt significa que a cada 1 Volt, acrescentamos 250 rpms na velocidade do motor, ou seja, 10Volts = 2500 Rpm.

#### *Obs.: É interessante levar em consideração a velocidade nominal do motor que será utilizado.*

Exemplo: Se o motor em questão atinge 3000 RPM Nominal então, no parâmetro 3.02 devemos configurar o valor 300 rpm/volt.

**Parâmetro P3.03** (Speed Command reversal input) quando selecionado, define a inversão do sentido de giro do Motor. Horário (CW) ou anti-horário (CCW).

Além desses parâmetros de configuração, devemos configurar alguma Entrada Digital para fazer o comando do Drive.

### **5.1.2 Configuração Entrada Digital:**

Na imagem abaixo, está associado um função **[3]Servo On Input (SRV-ON). Essa função dá torque ao motor e se já houver tensão (-10 ~ +10Vdc) na Entrada Analógica, o motor começa a girar.**

![](_page_8_Picture_81.jpeg)

**Observação:** Não existe uma função de "Start Referência" ou "Run" para que o motor inicie seu movimento o qual podemos associar a uma Entrada Digital. O Parâmetro **Pr4.00** define a forma de habilitar o Drive com torque.

**Pr4.00** → valor 03 → define que a habilitação do Drive será por uma Entrada Digital

**Pr4.00** → velor 83 → define que assim que o Drive é alimentado com 220VAC o motor já entra em Torque.

### **5.1.3 Correção ou Offset para o sinal analógico de entrada**

Por algum motivo (instalação elétrica ou baixa impedância na transferênica de sinal do PLC pro Drive, etc) possa existir uma tensão residual (mv) na Entrada Analógica mesmo que o PLC aparentemente esteja mandando "0" Vdc (zero) pro Drive. Dessa forma, quando habilitarmos o Drive, o motor começa a girar lentamente.

Uma forma de resolver isso é configurando um valor no parâmetro Pr4.22 - Analog Input 1 (AI1) Offeset Setup.

Cada unidade representa 5.3 mv de atenuação no sinal. Esse valor pode ser positivo (até 1860) ou negativo (até -1860).

![](_page_9_Picture_69.jpeg)

Nesse exemplo, o valor do Offset é "-8" ou seja estamos compensando -8 x 5.3mV = 42.4mV no sinal analógico de entrada. Par esse exomplo, esse valor compensaria uma tensão indevida (em mV) existente na entrada Analógica.

### **5.1.4 Alterando o sentido de Giro do Motor**

Para se alterar o sentido de giro do motor basta abri no menu Configuration  $\rightarrow$  Control Mode e selecionar a opção marcada conforme abaixo, "Pr 3.03 Speed command reversal input", conforme imagem abaixo.

Ou poderia ir até a lista de parâmetros, ness mesmo menu "Parameter List", localizar o Parâmetro Pr3.02 e alterar de 0 para 1.

![](_page_10_Picture_35.jpeg)

### **5.1.5 Ligação Física - Entrada Analógica**

**Conector DB 44** → Entrada Analógica 1 (pinos 39 e 40) → -10 ~ +10Vdc

![](_page_11_Picture_39.jpeg)

**Observação:** Em caso de necessidade de utilizar somente um tipo de sinal, positivo ou negativo, deve-se conectar o sinal (positivo ou negativo) aos pinos 39 (AI1+) ou 40 (AI1-) respectivamente e o AGND como referência.

**Exemplo:** Em uma ligação de 0 ~ 10Vdc ao Drive, devemos conectar o sinal positivo ao pino AI1+ (39) e o negativo ao pino AGND (41).

### **5.2- Digital Inputs → Controle da velocidade do motor baseado na seleção de Entradas Digitais.**

É possível selecionar valocidades do motor através da combinação binária das Entradas Digitais.

### ➔ **4 Internal Speed**

Mantendo o parâmetro, **Pr0.01** (Control Mode) ainda em: **1: Velocity Mode** e o Parâmetro **Pr3.00** (Velocity Setup) = **4 Internal Speed**

![](_page_12_Picture_52.jpeg)

Desse modo podemos, através da combinação binária entre 2 Entradas Digitais, selecionar até 4 Velocidades diferentes pro Motor.

#### **Obs.: A aceleração e desaceleração são iguais para todas as velocidades configuradas.**

#### **Configuração das Entradas Digitias:**

DI1 → Servo On Inpput (SRV-ON): habilita o torque no motor e já inicia a posição selecionada.

- DI3 → Selection Input of internal command speed: entrada de seleção de velocidade 1
- DI4 → Selection Input of internal command speed: entrada de seleção de velocidade 2

![](_page_13_Picture_67.jpeg)

#### **Tabela Seleção de Velocidades:**

![](_page_13_Picture_68.jpeg)

### ➔ **8 Internal Speed**

Mantendo o parâmetro, **Pr0.01** (Control Mode) ainda em: **1: Velocity Mode** e o Parâmetro **Pr3.00** (Velocity Setup) = **8 Internal Speed**

![](_page_14_Picture_41.jpeg)

Desse modo podemos, através da combinação binária entre 3 Entradas Digitais, selecionar até 8 Velocidades diferentes pro Motor.

#### **Obs.: A aceleração e desaceleração são iguais para todas as velocidades configuradas.**

#### **Configuração das Entradas Digitais:**

- DI1 → Servo On Inpput (SRV-ON): habilita o torque no motor e já inicia a posição selecionada.
- DI3 → Selection Input of internal command speed: entrada de seleção de velocidade 1
- DI4 → Selection Input of internal command speed: entrada de seleção de velocidade 2
- $D15 \rightarrow$  Selection Input of internal command speed: entrada de seleção de velocidade 3

![](_page_15_Picture_118.jpeg)

#### **Tabela Seleção de Velocidades:**

![](_page_15_Picture_119.jpeg)

### **Modo de Funcionamento →**

Quando o Drive for habilitado (torque no motor) através da Entrada Digital DI1 – SRV-ON, automaticamente o motor começará a girar conforme velocidade selecionada na combinação das Entradas Digitais (já demonstradas).

Se todas Entradas Digitais de seleção de velocidade estiverem em nível zero ou desligadas, o Drive executará (conforme a tabela) a Velocidade 1. Ou seja, habilitou o Drive, a Velocidade 1 será executada.

Uma alternativa caso esse processo não atenda, é deixar a Velocidade 1 em 0. Desse modo ao habilitar o Drive, o motor permanecerá parado.

#### **Configuração sugerida para Saídas Digitais no Modo Velocidade**

- **DO1 →** Alarm Output (Alarm) Se o Drive estiver em alarme, liga a saída.
- **DO2 →** Servo ready output (SRVY) Drive pronto.
- **DO3 →** AT-SPEED output (AT-SPEED) Atingiu a velocidade programada, liga a saída.

![](_page_16_Picture_8.jpeg)

### **6- Algumas Funções associadas ás Saídas Digitais**

# **6.1 [7] Zero speed clamp detection output (ZSP)**

Através do parâmetro **"Pr4.34"** é definido uma velocidade mínima para o motor, caso a velocidade esteja abaixo da definida, a saída do Drive será ativada.

**O menu abaixo encontra-se na opção (Menu vertical) "Configuration" → "Parameters List"**.

![](_page_17_Picture_61.jpeg)

Nesse exemplo, se a velocidade do motor estiver abaixo de 50 rpm, a saída ligará.

Na imagem acima:

- $1 \rightarrow$  Os parâmetros são enviados para o Drive;
- 2 → Os parâmetros são salvos no Drive.

**Obs: Para toda alteração de parâmetro os passos "1" e "2" devem ser feitos, e para que o Drive assuma a parâmetrização ele deve ser reiniciado.**

# **6.2 [5] AT-Speed output (AT-SPPED)**

Através do parâmetro **"Pr4.36"** é definido uma velocidade máxima para o motor, caso a velocidade esteja maior do que a definida, a saída do Drive será ativada.

![](_page_18_Picture_28.jpeg)

No exemplo acima, se a velocidade do motor estiver acima de 1000 rpm, a saída ligará.

# **7- Algumas Funções associadas ás Entradas Digitais**

# **7.1 [3] Servo ON input (SRV – ON)**

Esse parâmetro habilita o torque no Motor assim que a entrada indicada no Drive for acionada.

![](_page_19_Picture_27.jpeg)

No exemplo acima, assim que a entrada "1" for acionada o Motor pode iniciar seu movimento.

# **7.3 [1] Negative direction over-travel inhinition input(NOT)**

Esse parâmetro faz com que o Motor pare assim que a entrada indicada for acionada.

### **Obs: este parâmetro deve ser utilizado em caso de rpm positivo.**

![](_page_20_Picture_26.jpeg)

As informações contidas neste documento são propriedade da ATIVA AUTOMAÇÂO, sendo vetada a reprodução ou utilização para outras finalidades senão aquelas a que se destinam, sem prévia autorização.

# **7.4 [2] Negative direction over-travel inhinition input(NOT)**

Esse parâmetro faz com que o Motor pare assim que a entrada indicada for acionada.

### **Obs: este parâmetro deve ser utilizado em caso de rpm negativo.**

![](_page_21_Picture_23.jpeg)

As informações contidas neste documento são propriedade da ATIVA AUTOMAÇÂO, sendo vetada a reprodução ou utilização para outras finalidades senão aquelas a que se destinam, sem prévia autorização.

### **8 – Zero speed Clamp Config**

# **8.1 - Speed zero-clamp function selection (Pr3.15)**

Essa configuração permite selecionar 4 modos diferentes para zerar a velocidade do motor.

**O menu abaixo encontra-se na opção (Menu vertical) "Configuration" → "Control Mode"**.

![](_page_22_Picture_72.jpeg)

0→ Closed: Nessa opção, a função "zero clamp" é desativada, ou seja, a velocidade do motor será controlada pelo sinal analógico da entrada **"1"** e continuará em rotação independente do valor definido no parâmetro Pr3.16.

1→ IO Settings: Nessa opção, caso a entrada da função "Zero Speed" seja acionada, a função "zero clamp" é habilitada, e então o motor para, independente da velocidade que ele está e qual o valor definido no parâmetro Pr3.16.

2→ Pr3.16 Set zero speed: Nessa opção, o motor continuará em rotação normal, porém se a velocidade for menor do que a definida no parâmetro Pr3.16, o motor para.

3→ The combination of 1 and 2: Nessa opção, o motor só irá parar caso a entrada da função "Zero Speed" seja acionada ou se a velocidade do motor for menor do que a definida no parâmetro Pr3.16.

### **8.2 - Speed zero-clamp level (Pr3.16)**

Nesse parâmetro é definido uma velocidade limite para o motor, e caso a rotação esteja abaixo da definida, o motor irá parar.

![](_page_23_Picture_26.jpeg)

Nesse caso, se a velocidade do motor estiver abaixo de 10 rpm o motor irá parar.

# **9- Simulador de Encoder**

### **9.1- Ligação Física (Drive → PLC/Controlador)**

![](_page_24_Picture_26.jpeg)

**OBS: Os pinos 23, 24, 25, 26, 27, 28 serão conectados ao módulo de encoder do PLC ou Controlador.**

### **9.2- Configuração de Pulsos por Volta do eixo do Motor**

Através do parâmetro "**Pr0.11"**, pode-se definir a quantidade de pulsos que o Drive simulará para cada volta do Motor.

![](_page_25_Picture_53.jpeg)

Nesse exemplo, a cada uma volta do motor, o Drive simulará 1024 pulsos que serão enviados para o PLC ou Controlador.

Na imagem acima:

- $1 \rightarrow$  Os parâmetros são enviados para o Drive;
- $2 \rightarrow$  Os parâmetros são salvos no Drive.

#### **Obs: Para que o Drive assuma a parâmetrização ele deve ser reiniciado.**